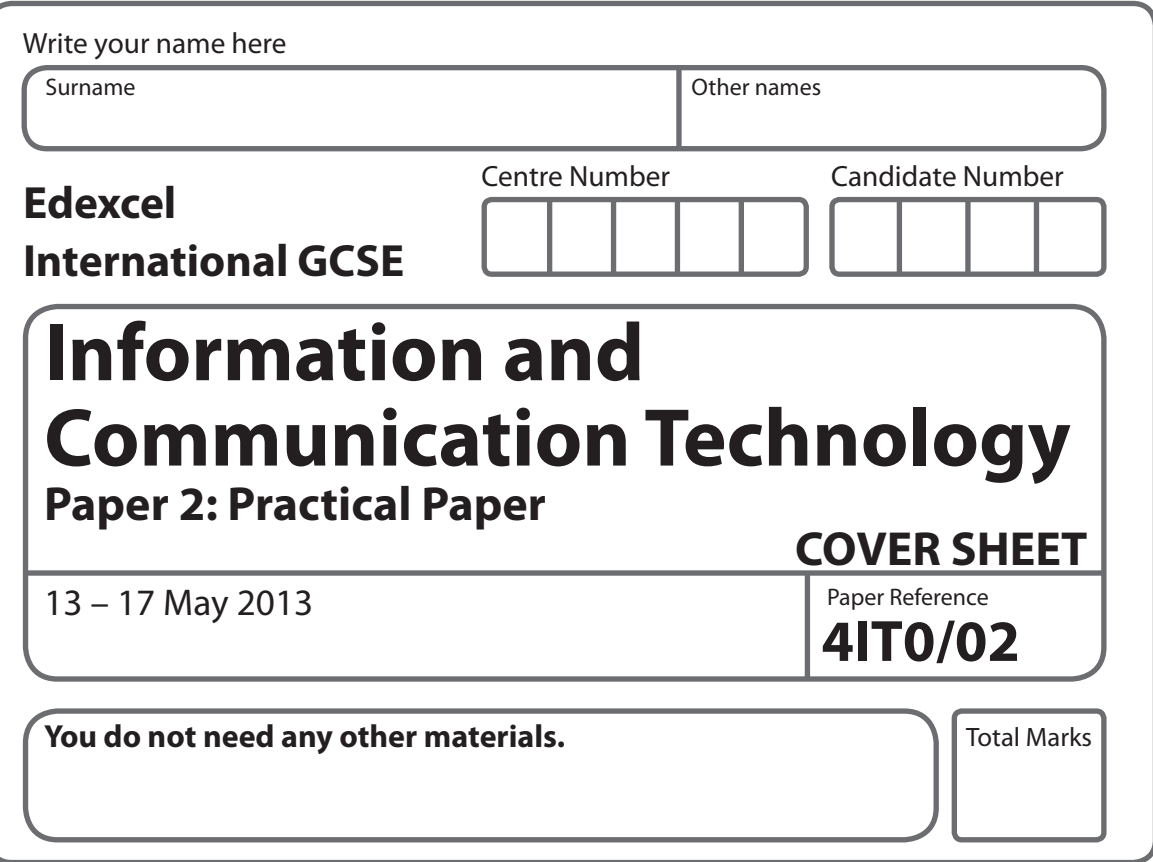

## **Instructions**

- **t** Use **black** ink or ball-point pen.
- **Fill in the boxes** at the top of this page with your name, centre number and candidate number.
- **t** Punch a hole in the top left corner of each printout.
- **t** Ensure your printouts are in the correct order and attach them to page 2 of this cover sheet using a treasury tag.

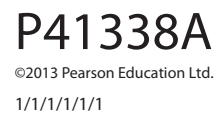

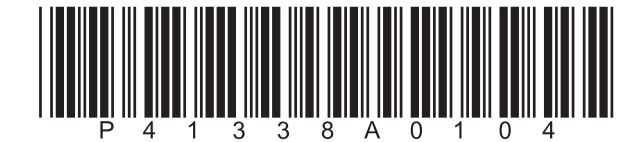

*Turn over* 

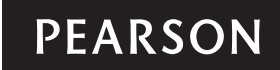

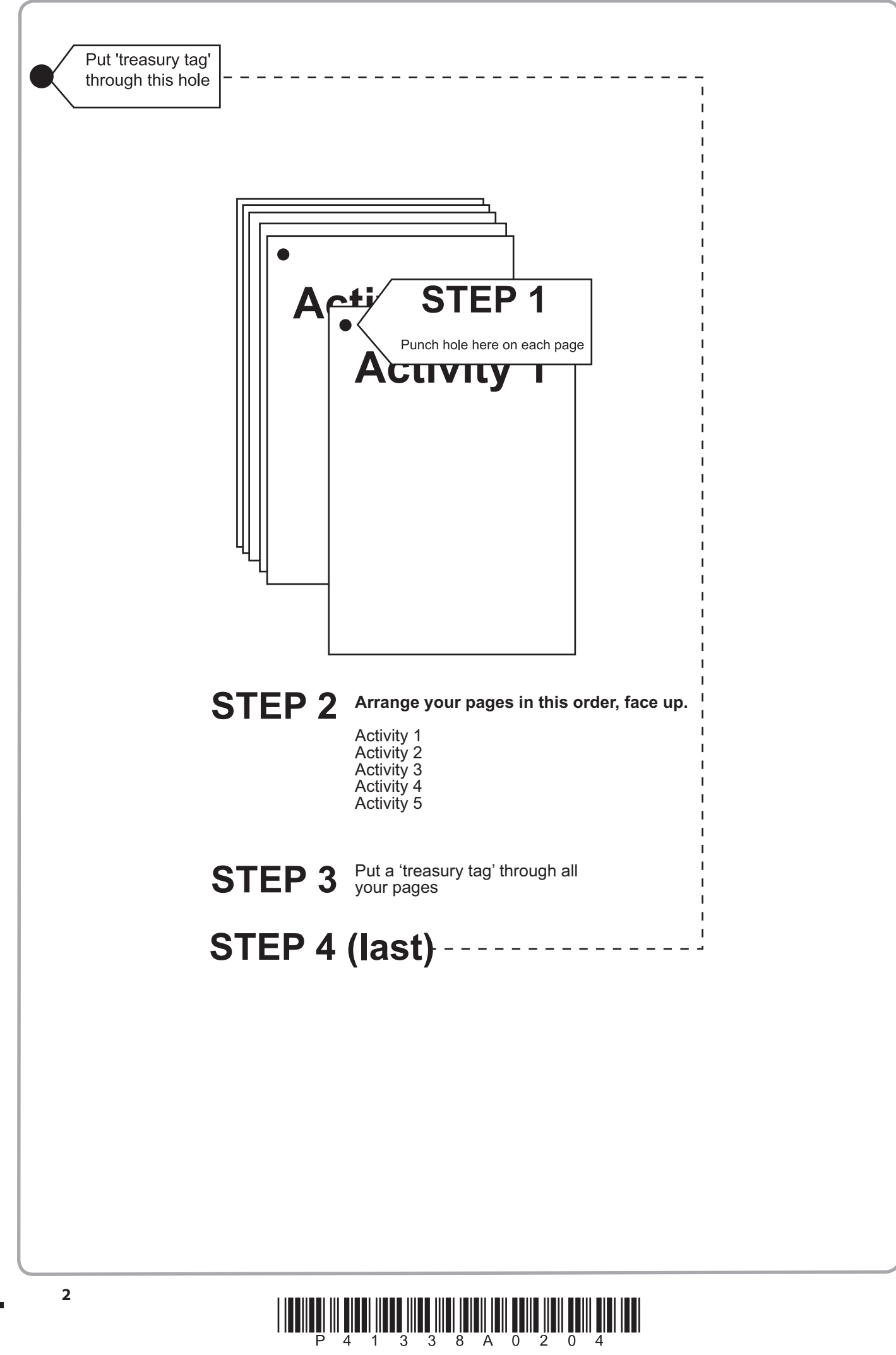

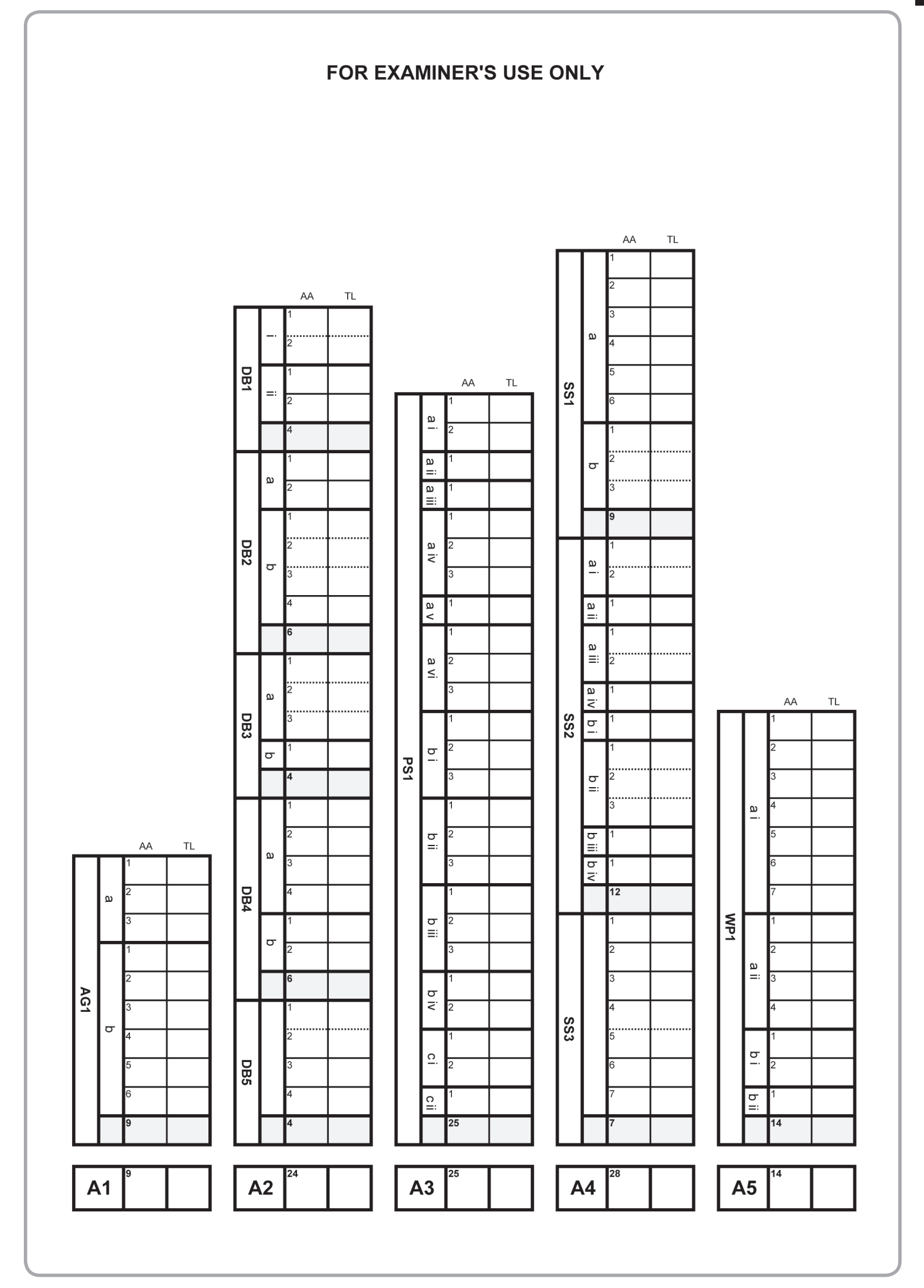

 $\begin{array}{c} \end{array} \begin{array}{c} \begin{array}{c} \begin{array}{c} \begin{array}{c} \begin{array}{c} \end{array} \\ \begin{array}{c} \end{array} \\ \begin{array}{c} \end{array} \\ \begin{array}{c} \end{array} \\ \begin{array}{c} \end{array} \end{array} \end{array} \end{array} \end{array} \begin{array}{c} \begin{array}{c} \begin{array}{c} \begin{array}{c} \end{array} \\ \begin{array}{c} \end{array} \\ \begin{array}{c} \end{array} \\ \begin{array}{c} \end{array} \end{array} \end{array} \end{array} \begin{array}{c} \begin$ 

**BLANK PAGE**

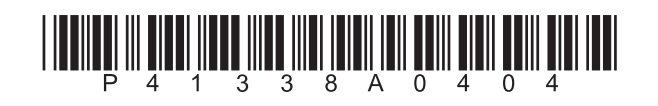

# **Edexcel International GCSE**

# **Information and Communication Technology Paper 2: Practical Paper**

13 – 17 May 2013<br> **Time: 3 hours**<br> **4IT0/02 Time: 3 hours**

Paper Reference

## **You must have:**

Short treasury tag, cover sheet, data files: CONTACT, LETTER, POSTER, SAFARI, SLIDETEXT, WHYLDE, WSP, IMAGES folder

## **Instructions**

- **t** Complete your candidate details on the cover sheet provided.
- **•** At the end of the examination use a treasury tag to attach your printouts to page 2 of the cover sheet.

## **Information**

- **t** There are **five** activities in this examination paper totalling **100** marks.
- **t** The marks for the parts of tasks are shown in round brackets: e.g. **(2)**.

## **Advice**

- **Read through the instructions on page 2.**
- **•** Attempt **ALL** activities.
- **t** Take breaks away from the computer from time to time.
- **t** Label your printouts clearly as instructed in each task.

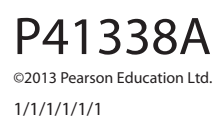

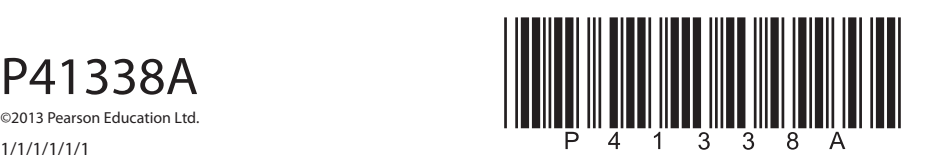

*Turn over* 

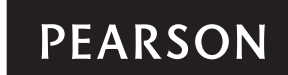

## **Instructions to Candidates**

This paper consists of **five** activities.

Work through the activities and tasks in order.

Do not spend too much time on any one activity. A suggested time is given at the start of each activity.

For all tasks, you **MUST** enter the task number, your name, candidate number and centre number **BEFORE PRINTING**.

This table shows the marks and data files needed for each activity.

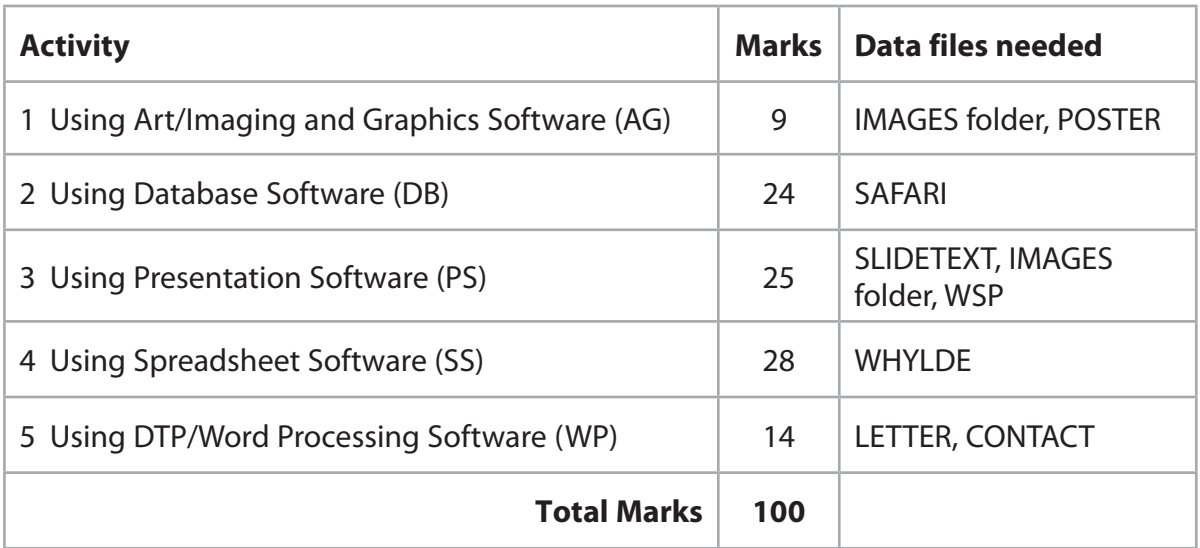

For all activities, you may also need to use word processing software.

#### **Scenario**

Whylde Safari Park (WSP) is owned by Jonathan Whylde.

There are five species of animals in the park. These are buffalo, elephant, leopard, lion and rhinoceros.

People make donations to sponsor the animals. Their money supports the running of the park.

The contact details for the park are:

Address: Mr Jonathan Whylde Managing Director Whylde Safari Park Whylde Manor **Queensferry** SU3 8HY

Telephone: 01203 827262 Email: j.whylde@whylde.co.uk Website: www.whylde.co.uk

## **Activity 1 – Using Art/Imaging and Graphics Software (AG) (suggested time 15 minutes)**

#### **Task AG1**

Open a new document using word processing software.

Enter **Task AG1**, your name, candidate number and centre number in the footer of the document.

**SAVE** the document as **TASK AG1**.

(a) Jonathan would like a logo for Whylde Safari Park (WSP).

Open a suitable graphics package.

Create the logo.

The logo must be fit for purpose and include:

- the letters 'WSP'
- t **one** suitable image from the **IMAGES folder**.

**(3)**

**SAVE** the logo as **WSPLOGO**.

Paste a copy of **WSPLOGO** into **TASK AG1**.

**RESAVE TASK AG1.**

**DO NOT PRINT** at this stage.

(b) Jonathan wants to use an image of an elephant to illustrate a slide presentation.

He has an image saved as **POSTER**.

Open the image **POSTER** in a suitable graphics package.

Edit the image by:

- cropping it to remove the logs on the right-hand side and at the bottom
- cropping it to remove the fence on the left-hand side
- altering it so that the two people are no longer visible
- adding the text 'WHYLDE SAFARI' on the grey boards behind the elephant.

**(6)**

**SAVE** the image as **ELEPHANT**.

Paste a copy of **ELEPHANT** into **TASK AG1**.

**RESAVE TASK AG1.**

**PRINT TASK AG1** on **one** side of A4.

 **(Total for Task AG1 = 9 marks)**

#### **TOTAL FOR ACTIVITY 1 = 9 MARKS**

## **Activity 2 – Using Database Software (DB) (suggested time 45 minutes)**

Jonathan has created a database called **SAFARI** to store details of the animals and sponsors.

The database contains three tables: **ANIMAL**, **SPONSOR** and **DONATION**.

## **Task DB1**

Open the **SAFARI** database.

Open the **SPONSOR** table.

Details of sponsors are stored in the **SPONSOR** table.

The structure of the **SPONSOR** table is:

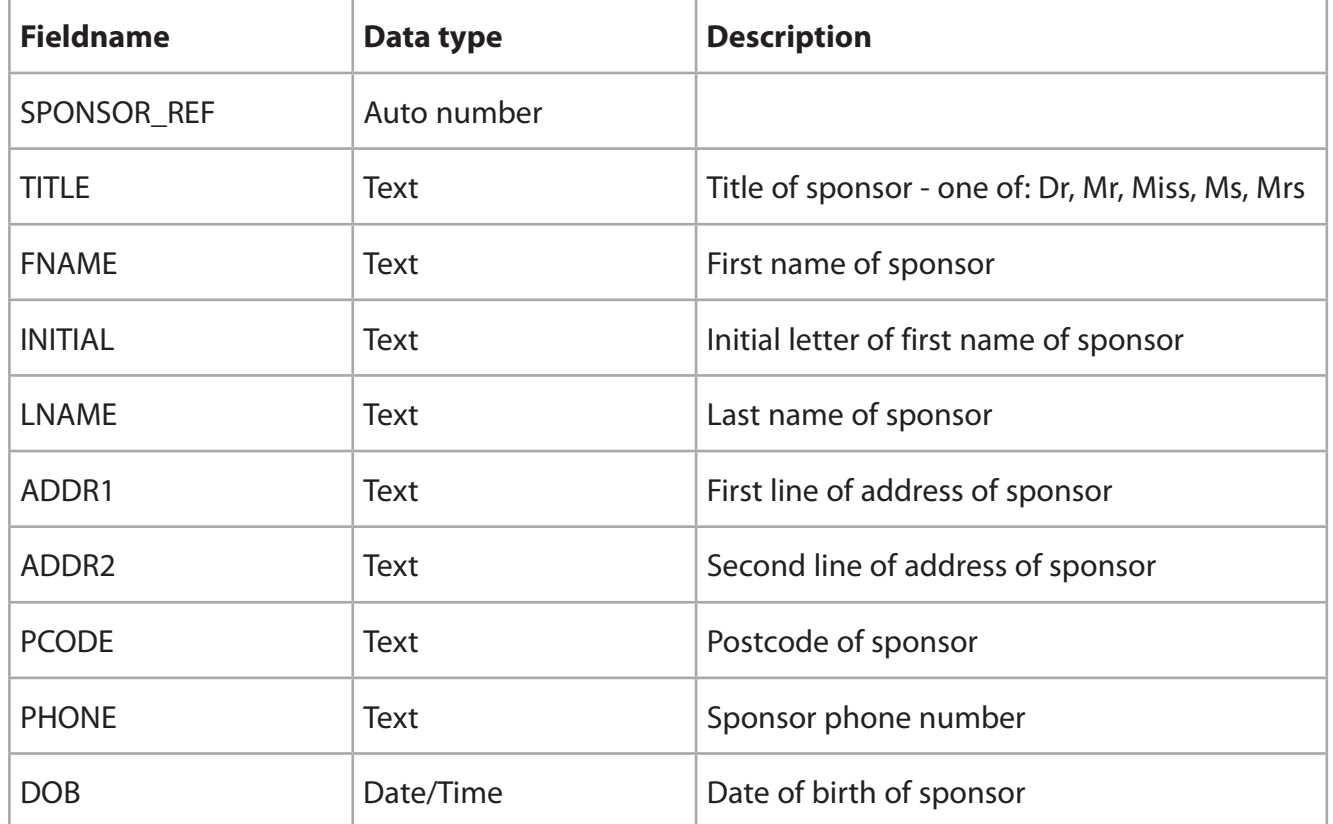

Jonathan wants to add a new sponsor to the **SPONSOR** table.

(i) Add these sponsor details to the database.

Mrs Jayne Smith, 3 High Street, Wyndymore, HH6 6HY, 01203 454647

She was born on 7 February 1979.

**(2)**

(ii) Sort the **SPONSOR** table into ascending order of **DOB**.

**(2)**

#### **SAVE** the **SPONSOR** table.

Open a new document using word processing software.

Set the orientation to landscape.

Enter **Task DB1**, your name, candidate number and centre number in the footer of the document.

**SAVE** the word processed document as **TASK DB1**.

Copy and paste the sorted **SPONSOR** table into **TASK DB1**.

Make sure that all data is displayed on **one** side of A4 and is easy to read.

#### **RESAVE TASK DB1.**

#### **PRINT TASK DB1.**

#### **(Total for Task DB1 = 4 marks)**

#### **Task DB2**

Open a new document using word processing software.

Set the orientation to landscape.

Enter **Task DB2**, your name, candidate number and centre number in the footer of the document.

**SAVE** the word processed document as **TASK DB2**.

(a) Jonathan wants a list of sponsors who are less than 16 years old on 1 July 2013 (ie born after 1 July 1997).

He wants all fields displayed.

Create a query/search on the **SPONSOR** table to find this information.

**(2)**

#### **SAVE** the query/search as **DB2a**.

Display the results of the query/search.

Copy and paste the results of your search into **TASK DB2**.

#### **RESAVE TASK DB2.**

**DO NOT PRINT** at this stage.

(b) Jonathan wants a list of sponsors whose title is 'Mr' and who have a postcode beginning with 'HH4'.

 The list should show **only** the fields: **TITLE**, **INITIAL**, **LNAME**, **ADDR1**, **ADDR2** and **PCODE**.

Create a query/search on the **SPONSOR** table to find this information.

**5**

**SAVE** the query/search as **DB2b**.

Display the results of the query/search.

Copy and paste the results of your search into **TASK DB2**.

Make sure that all results from this task are displayed on **one** side of A4 and are easy to read.

#### **RESAVE TASK DB2.**

#### **PRINT TASK DB2.**

**(Total for Task DB2 = 6 marks)**

#### **Task DB3**

Open a new document using word processing software.

Enter **Task DB3**, your name, candidate number and centre number in the footer of the document.

**SAVE** the document as **TASK DB3**.

The **DONATION** table needs to be linked to the **ANIMAL** and **SPONSOR** tables.

The **DONATION** table contains details of every donation made by sponsors.

Each sponsor can make more than one donation.

More than one donation can be made for each animal.

Create appropriate relationships between the tables.

(a) Display the relationships on the screen.

Make sure all fields are displayed.

Take a screen shot of the relationships.

**(3)**

Paste the screen shot into **TASK DB3**.

**RESAVE TASK DB3.**

**DO NOT PRINT** at this stage.

(b) Label the screen shot to identify the primary key in one of the relationships.

**(1)**

#### **RESAVE TASK DB3.**

**PRINT TASK DB3** on **one** side of A4.

**(Total for Task DB3 = 4 marks)**

## **Task DB4**

Open a new document using word processing software.

Enter **Task DB4**, your name, candidate number and centre number in the footer of the document.

**SAVE** the document as **TASK DB4**.

Jonathan wants a data entry form for the **DONATION** table.

The structure of the **DONATION** table is:

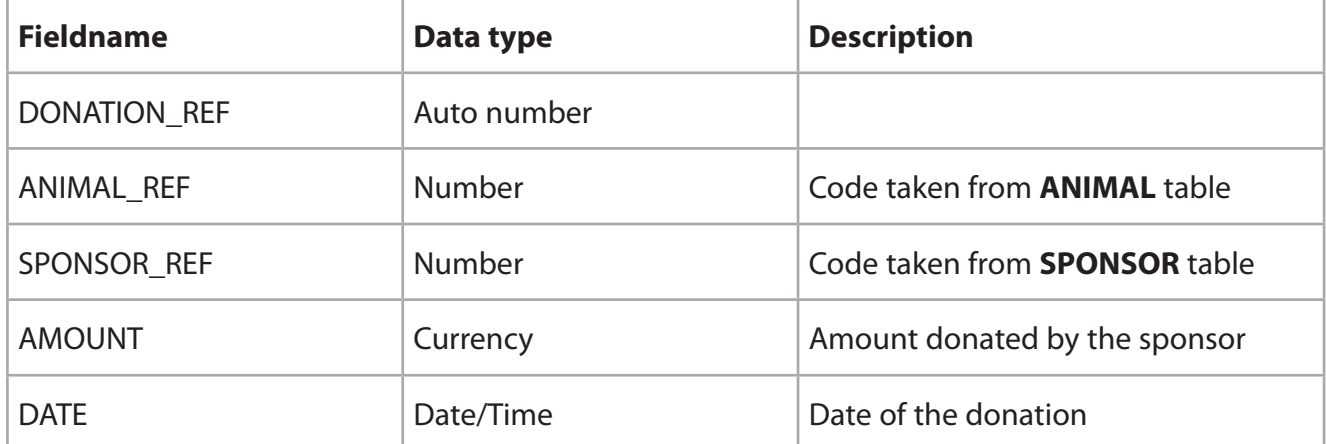

(a) Create a data entry form for the **DONATION** table.

Make sure that the form simplifies data entry.

Take a screen shot of the form in data entry view.

Paste the screen shot into **TASK DB4**.

## **RESAVE TASK DB4**.

**DO NOT PRINT** at this stage.

(b) Label the screen shot to identify **two** features on the form that make data entry easier.

**(2)**

**(4)**

## **RESAVE TASK DB4.**

**PRINT TASK DB4** on **one** side of A4.

**(Total for Task DB4 = 6 marks)**

## **Task DB5**

Open a new document using word processing software.

Set the orientation to landscape.

Enter **Task DB5**, your name, candidate number and centre number in the footer of the document.

**SAVE** the document as **TASK DB5**.

Jonathan wants a list of sponsors who have donated **at least £20** to sponsor an animal. The list should:

- **t** show only fields: **AMOUNT**, **DATE**, **NAME**, **ANIMAL**, **FNAME**, **LNAME** and **PHONE**
- **t** be sorted in ascending order of **LNAME**.

Create a query/search to find this information from the linked tables.

**SAVE** the query as **DB5**.

Display the results of the query/search.

Copy and paste the results of your search into **TASK DB5**.

Make sure that all results from this task are displayed on **one** side of A4 and are easy to read.

**RESAVE TASK DB5.**

**PRINT TASK DB5.**

 **(Total for Task DB5 = 4 marks)**

#### **TOTAL FOR ACTIVITY 2 = 24 MARKS**

## **Activity 3 – Using Presentation Software (PS) (suggested time 45 minutes)**

Jonathan wants a presentation to give visitors details about the animals in the safari park.

Here are his designs for the slides.

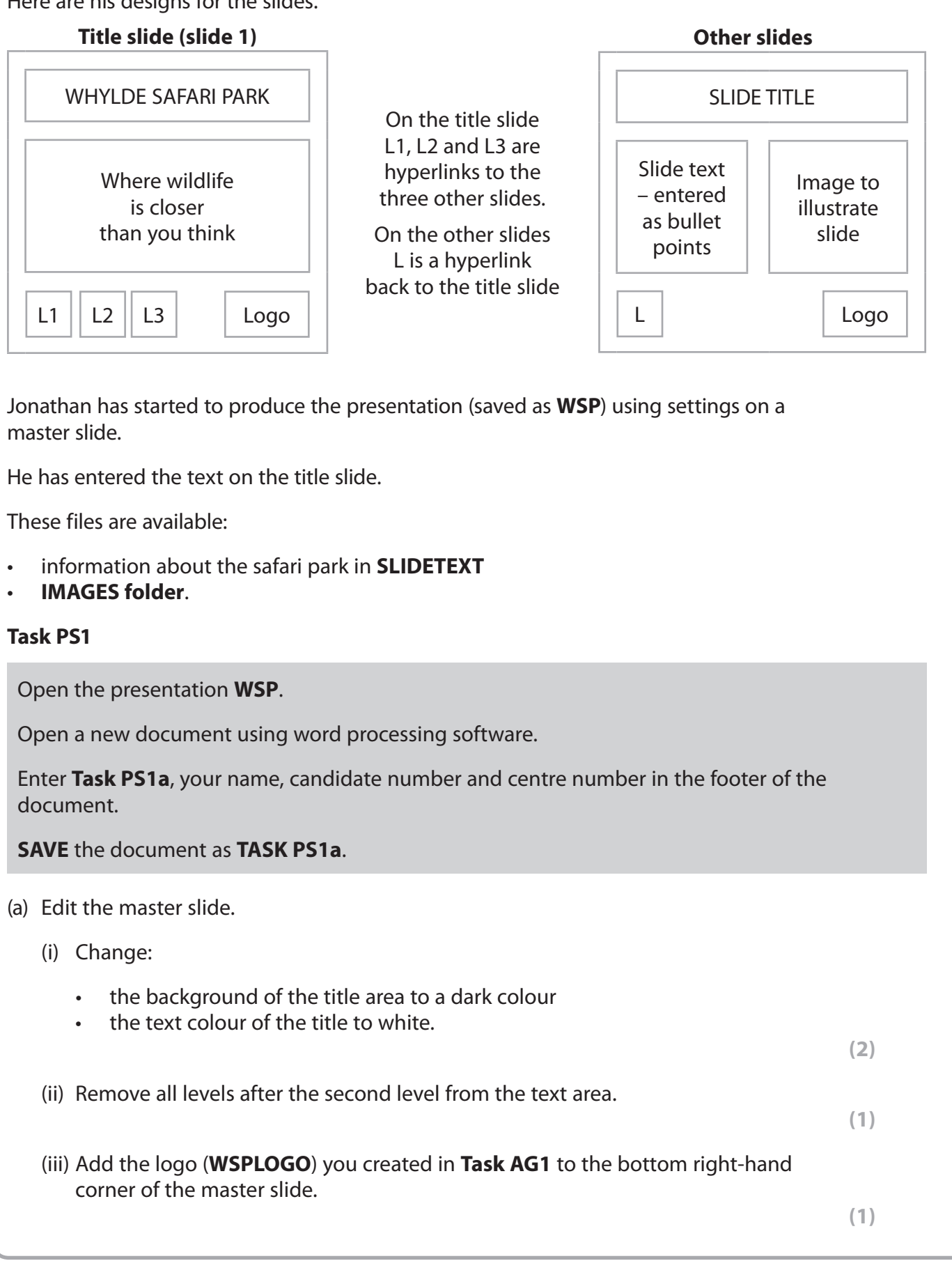

**9**

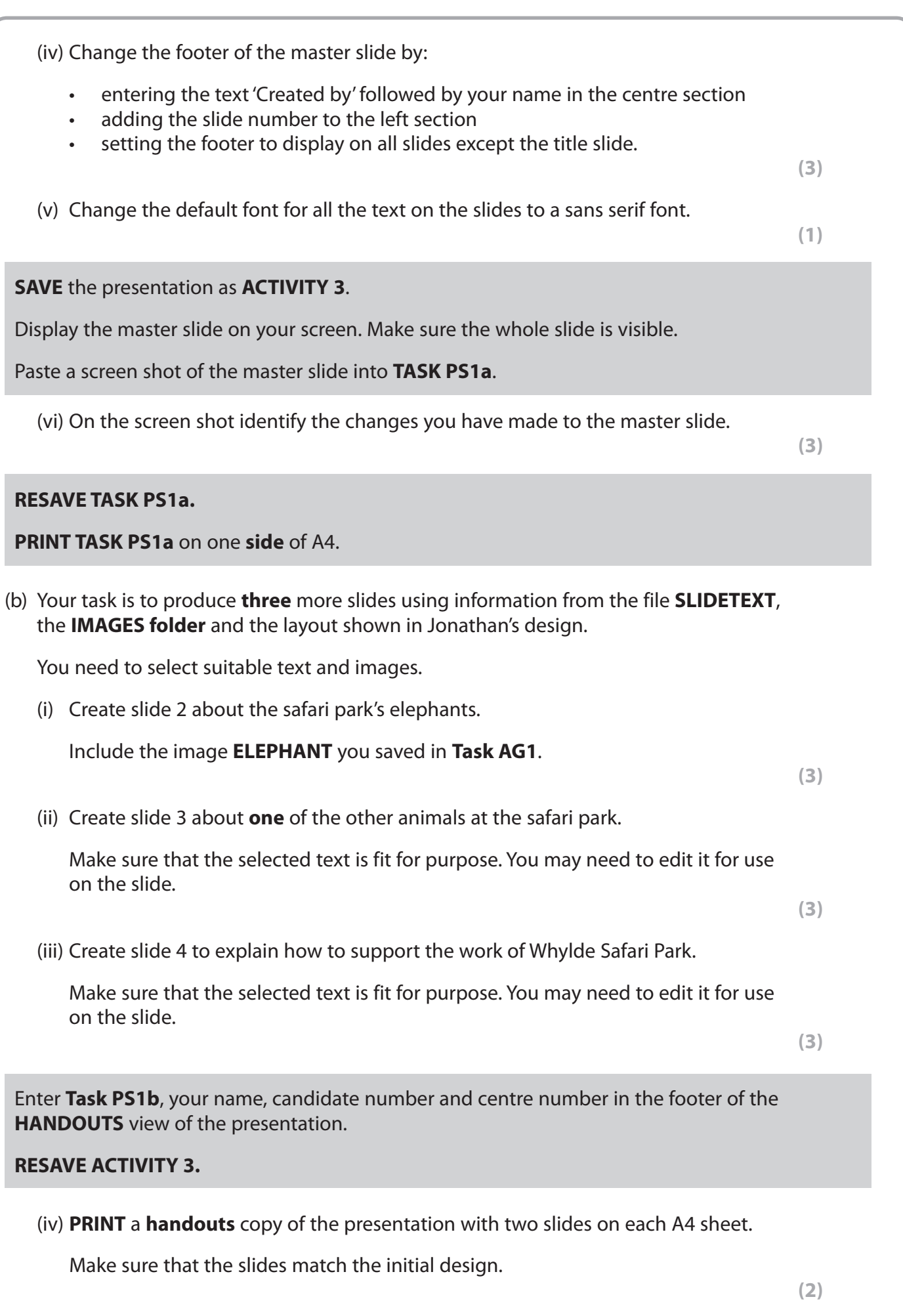

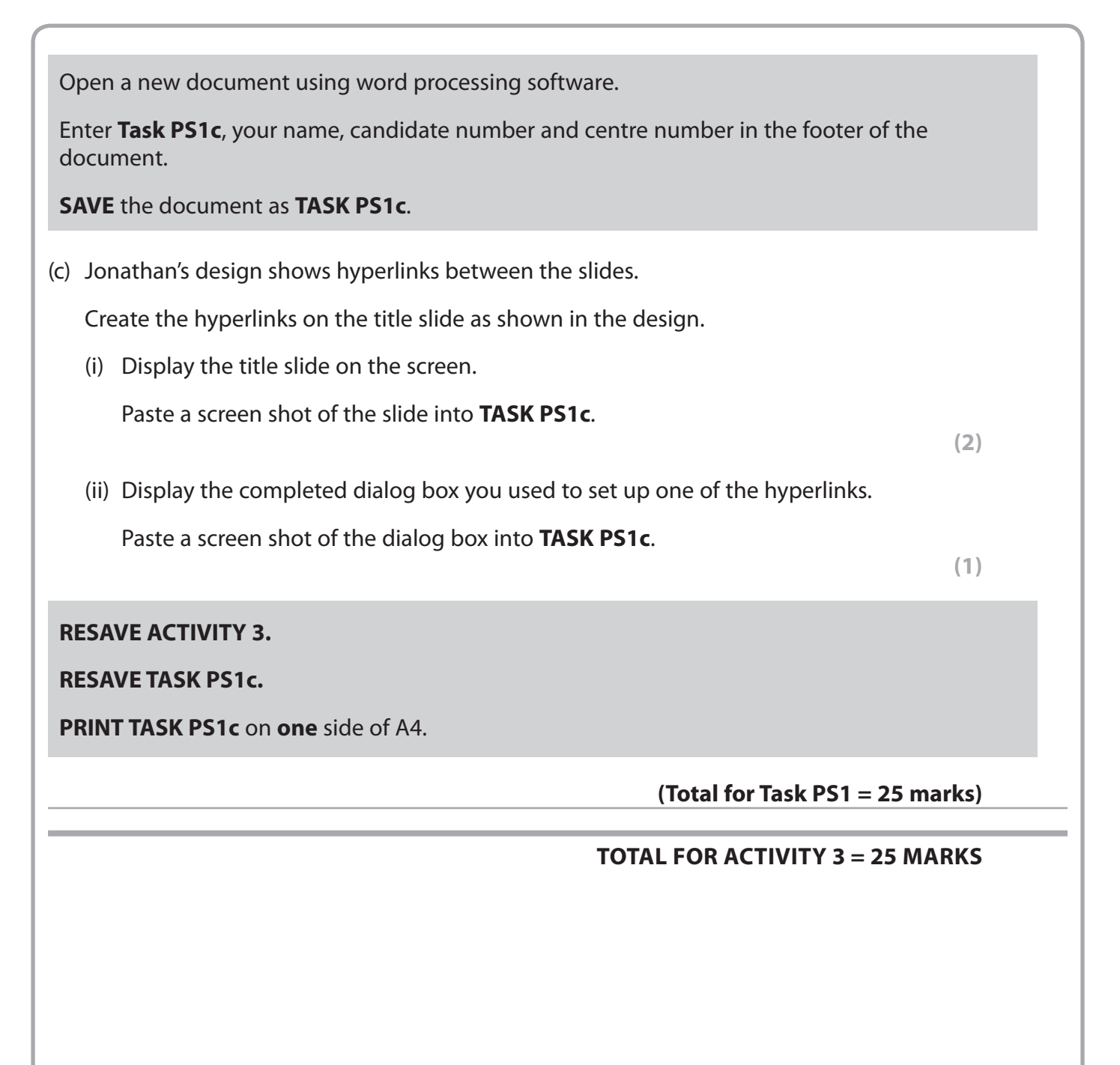

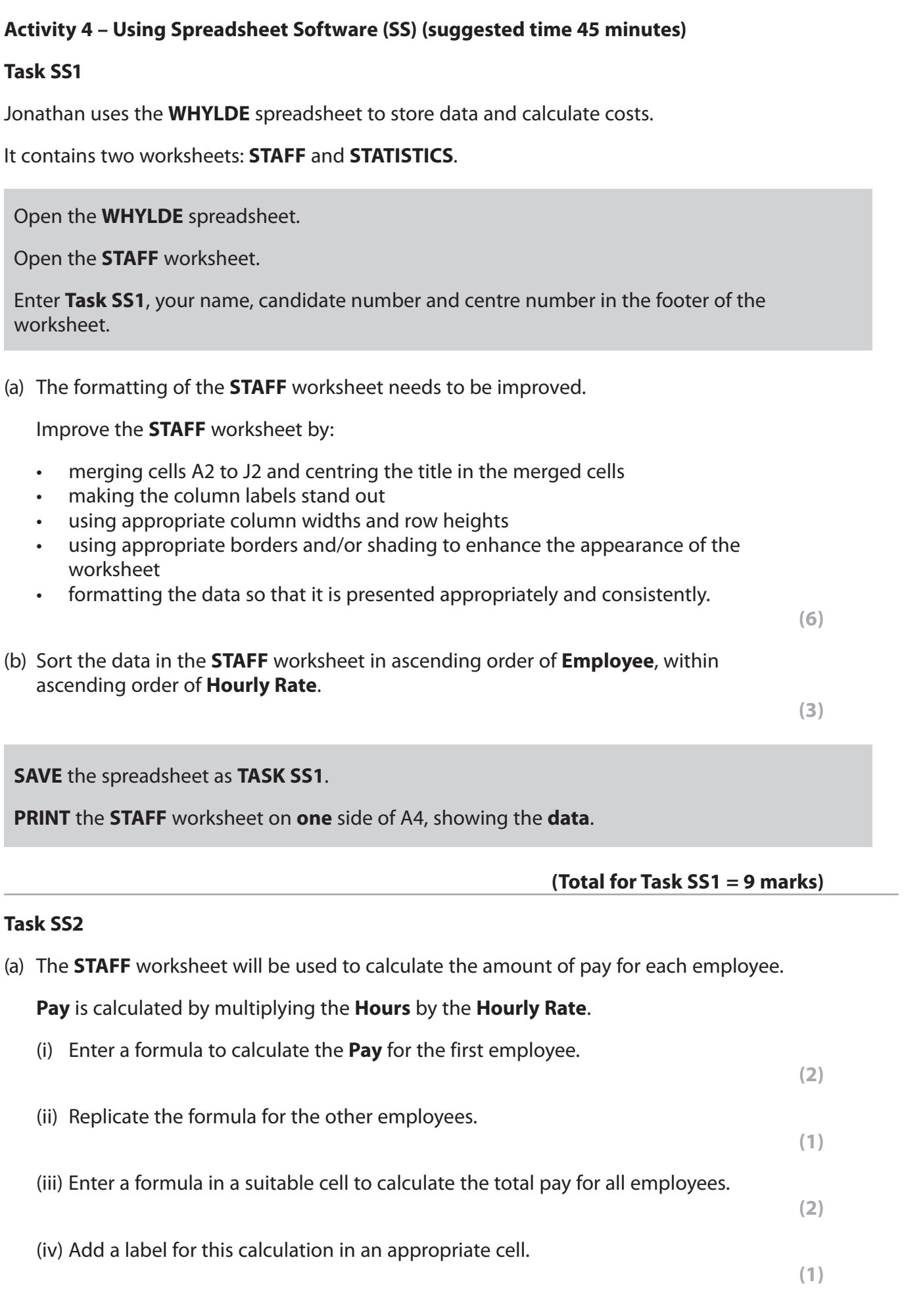

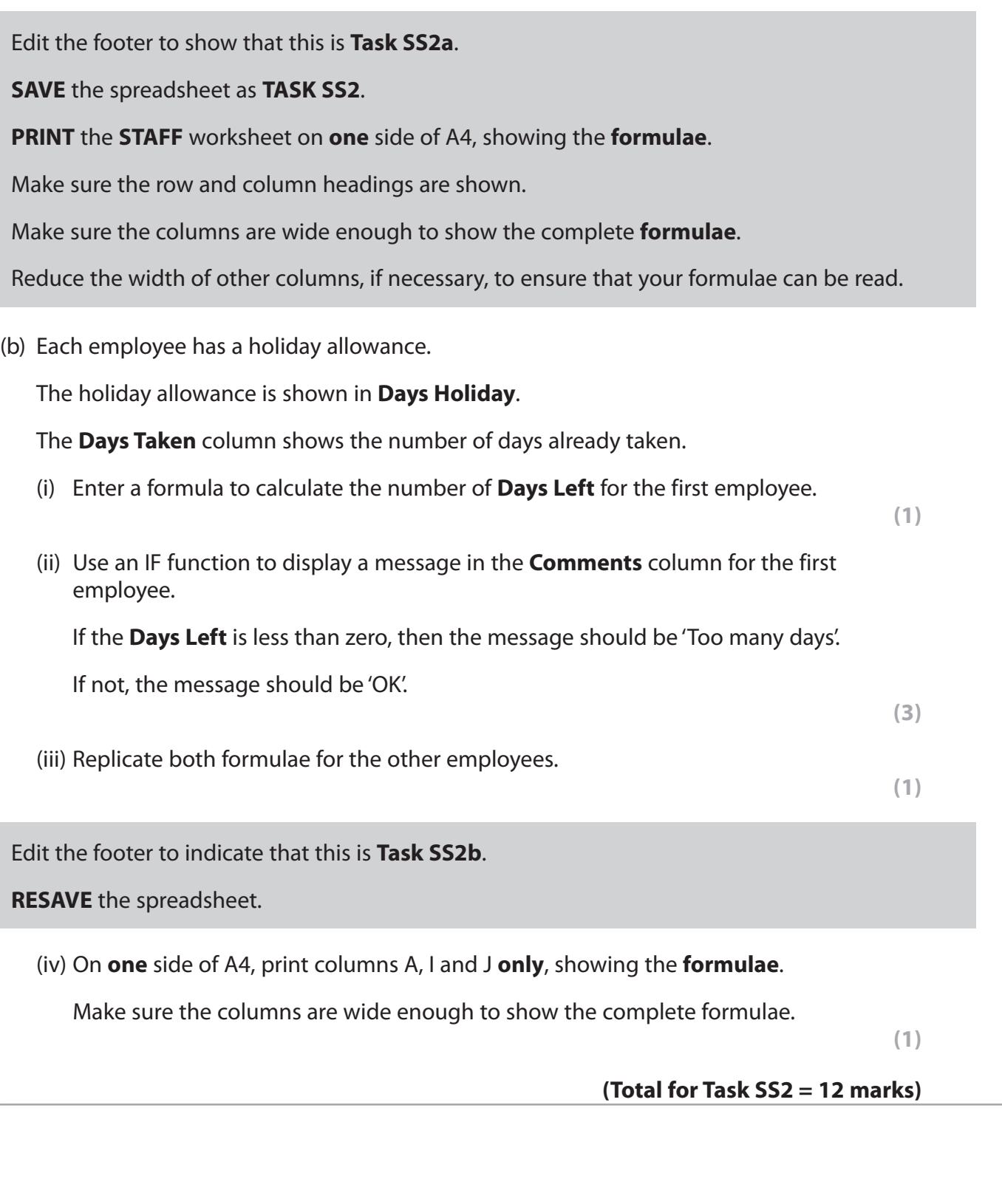

## **Task SS3**

Open the **STATISTICS** worksheet.

The **STATISTICS** worksheet contains data about the animals.

Produce a scattergram to compare the **Height** and **Weight** of the animals.

Add a straight trend line.

The scattergram must:

- be fit for purpose
- have a suitable title and labels.

**CREATE** the chart as a separate worksheet.

Enter **Task SS3**, your name, candidate number and centre number in the footer of the chart.

**SAVE** the spreadsheet as **TASK SS3**.

**PRINT** the **chart** to fill **one** A4 sheet.

 **(Total for Task SS3 = 7 marks)**

## **TOTAL FOR ACTIVITY 4 = 28 MARKS**

## **Activity 5 – Using DTP/Word Processing Software (WP) (suggested time 25 minutes)** Jonathan wants to send a letter to sponsors who have donated at least £30. He has prepared the content of the letter and saved it as **LETTER**. He has saved a list of sponsors who will receive the letter in the **CONTACT** database. **Task WP1** Open the **LETTER** document. Enter your name, candidate number and centre number in the footer of the document. **SAVE** the document as **TASK WP1a**. (a) (i) The letter needs to be edited before it is merged with the database. Edit the document by: **•** inserting the logo (**WSPLOGO**) in the right-hand side of the header inserting today's date in a suitable location to formatting the subject line appropriately so it stands out inserting the appropriate complimentary close inserting the name and role of the sender of the letter – making sure you leave enough space for a signature.

**(7)**

## **RESAVE TASK WP1a.**

**DO NOT PRINT** at this stage.

(ii) The sponsors' details are stored in the **ADDRESS** table of the **CONTACT** database.

 Add merge fields to the document that will replace the text in brackets with appropriate information from the database.

**(4)**

#### **RESAVE TASK WP1a.**

**PRINT TASK WP1a** on **one** side of A4, showing the **merge fields**.

#### **Note:**

You may be using software which does not allow you to show the merge fields in a printout of a standard letter.

If so, you should produce a screen shot of the letter showing the merge fields.

Ensure that the screen shot shows all of the information including the header and the footer.

Ensure that all of the information can be read.

(b) Jonathan wants to check and sign the letters before they are posted.

(i) Produce the merged letters using **TASK WP1a** and the **ADDRESS** table.

Do not make any other changes to the letters.

**SAVE** the merged letters as **TASK WP1b**.

(ii) **PRINT one** of the merged letters on **one** side of A4.

**(1)**

**(2)**

**(Total for Task WP1 = 14 marks)**

## **TOTAL FOR ACTIVITY 5 = 14 MARKS TOTAL FOR PAPER = 100 MARKS**